# **brother.**

# Guide « Web Connect »

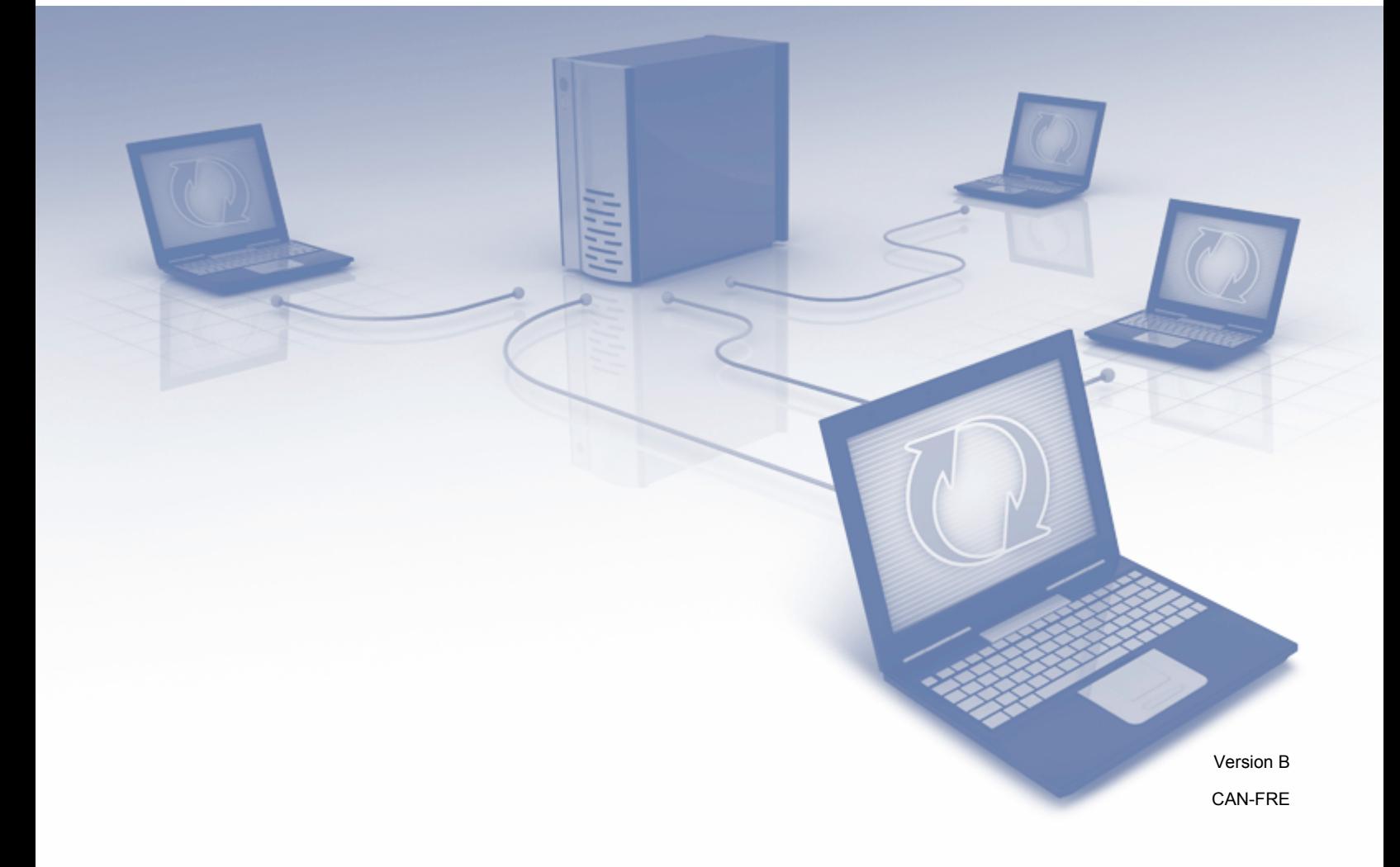

### **Modèles concernés**

Ce guide de l'utilisateur s'applique aux modèles suivants : MFC-J4310DW/J4410DW/J4510DW/J4610DW/J4710DW

### **Définition des remarques**

Dans ce guide de l'utilisateur, les remarques sont mises en évidence comme suit :

### **REMARQUE**

Les remarques indiquent la marche à suivre dans une situation donnée ou fournissent des conseils utiles en matière d'interaction avec d'autres fonctions.

### **Marques de commerce**

Le logo Brother est une marque déposée de Brother Industries, Ltd.

Brother est une marque de commerce de Brother Industries, Ltd.

FLICKR est une marque déposée de Yahoo! Inc.

Google Drive, Picasa et Picasa Web Albums sont des marques de commerce de Google, Inc. L'utilisation de ces marques de commerce doit être autorisée par Google.

EVERNOTE et le logo Evernote Elephant sont des marques de commerce d'Evernote Corporation et sont utilisés sous licence.

Windows est une marque déposée de Microsoft Corporation aux États-Unis et dans d'autres pays.

Macintosh est une marque de commerce d'Apple Inc., déposée aux États-Unis et dans d'autres pays.

Toutes les sociétés dont le logiciel est cité dans ce présent guide disposent d'un accord de licence de logiciel spécifique à leurs programmes propriétaires.

**Toutes les marques de commerce et tous les noms de produit des sociétés qui apparaissent sur les produits Brother, les documents liés à ceux-ci et sur tous les autres matériaux sont les marques de commerce ou les marques déposées de leurs sociétés respectives.**

### **REMARQUE IMPORTANTE**

- Accédez au Centre de solutions Brother à l'adresse<http://solutions.brother.com/> et, dans la page correspondant à votre modèle, cliquez sur Manuels pour télécharger les autres manuels.
- Tous les modèles ne sont pas nécessairement disponibles dans tous les pays.
- Pour les utilisateurs d'un modèle DCP : Cette documentation concerne à la fois les modèles MFC et DCP. Dans ce guide de l'utilisateur, toute information ou instruction concernant les modèles « MFC-xxxx » s'applique tout autant aux modèles « DCP-xxxx ».

©2012 Brother Industries, Ltd. Tous droits réservés.

## Table des matières

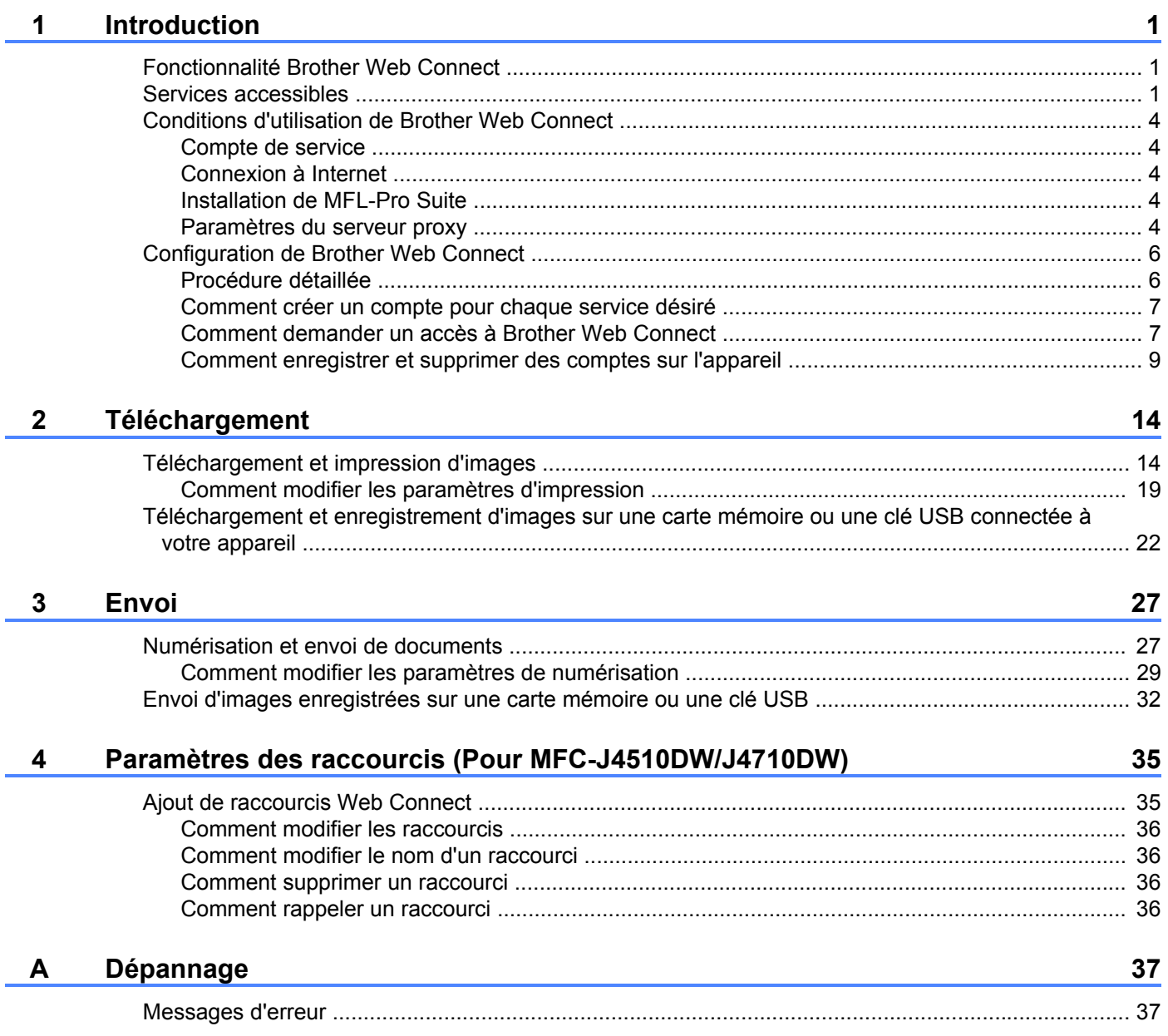

### <span id="page-3-1"></span>**Fonctionnalité Brother Web Connect**

Certains sites Web fournissent des services qui permettent aux utilisateurs d'envoyer et d'afficher des images et des fichiers sur le site. Votre appareil Brother peut numériser des images et les envoyer à ces services, tout comme imprimer des images qui ont déjà été envoyées à ces services.

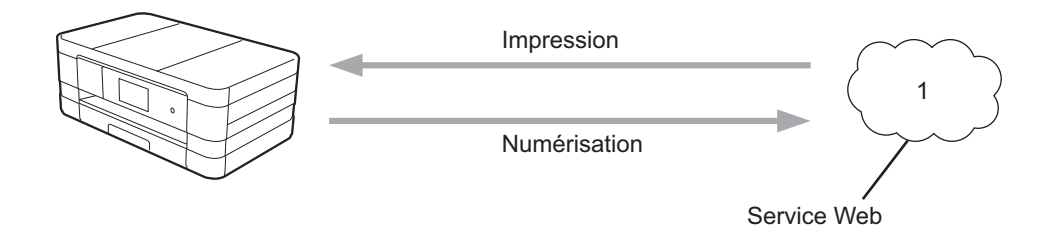

**1 Photos et documents**

<span id="page-3-0"></span>**1**

### <span id="page-3-2"></span>**Services accessibles**

Vous pouvez accéder aux services suivants à partir de votre appareil Brother :

■ PICASA Web Albums™

PICASA Web Albums™ est un service de partage de photos en ligne. Les images peuvent être envoyées, organisées en albums et partagées avec d'autres utilisateurs.

URL :<http://picasaweb.google.com/>

■ GOOGLE DRIVE™

GOOGLE DRIVE™ est un service d'édition et de partage de documents en ligne.

URL :<http://drive.google.com/>

 $\blacksquare$  FLICKR<sup>®</sup>

FLICKR<sup>®</sup> est un service de partage de photos en ligne. Les images peuvent être envoyées, organisées en albums et partagées avec d'autres utilisateurs.

URL :<http://www.flickr.com/>

■ Facebook

Facebook est un réseau social qui permet également d'envoyer des images et de les partager avec d'autres utilisateurs.

URL :<http://www.facebook.com/>

■ EVERNOTE

EVERNOTE est un service de stockage et de gestion de fichiers en ligne.

URL :<http://www.evernote.com/>

Introduction

**Dropbox** 

Dropbox est un service de stockage, de partage et de synchronisation de fichiers en ligne. URL :<http://www.dropbox.com/>

■ SkyDrive<sup>®</sup>

SkyDrive<sup>®</sup> est un service de stockage, de partage et de gestion de fichiers en ligne.

URL :<http://skydrive.live.com/>

■ Box

Box est un service d'édition et de partage de documents en ligne.

URL :<http://www.box.com/>

Pour plus d'informations sur ces différents services, consultez leur site Web.

Le tableau suivant indique quels types de fichiers peuvent être utilisés avec chaque fonctionnalité de Brother Web Connect :

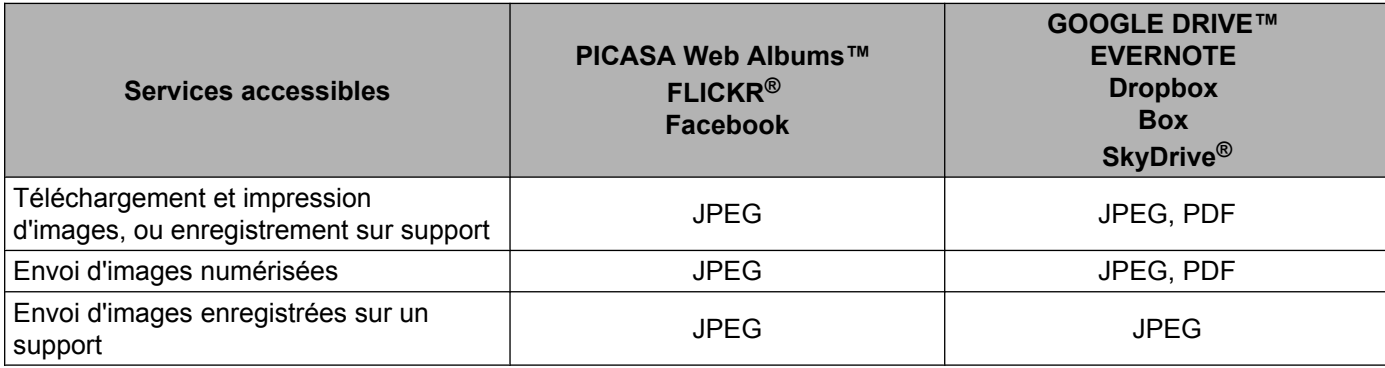

### <span id="page-6-0"></span>**Conditions d'utilisation de Brother Web Connect**

### <span id="page-6-1"></span>**Compte de service**

Pour pouvoir utiliser Brother Web Connect, vous devez disposer d'un compte auprès du service désiré. Si vous ne possédez pas encore de compte, utilisez un ordinateur pour accéder au site Web du service et créer un compte.

### <span id="page-6-2"></span>**Connexion à Internet**

Pour pouvoir utiliser Brother Web Connect, votre appareil Brother doit être connecté à un réseau capable d'accéder à Internet par l'intermédiaire d'une connexion câblée ou sans fil. Reportez-vous au Guide d'installation rapide pour savoir comment connecter et configurer correctement l'appareil.

Si votre réseau fait appel à un serveur proxy, l'appareil doit également être configuré de façon à utiliser un serveur proxy (voir *Paramètres du serveur proxy* >> page 4).

### **REMARQUE**

Un serveur proxy est un ordinateur qui fait office d'intermédiaire entre les ordinateurs sans connexion Internet directe et Internet.

### <span id="page-6-3"></span>**Installation de MFL-Pro Suite**

L'installation initiale de Brother Web Connect exige un ordinateur disposant d'un accès à Internet et sur lequel Brother MFL-Pro Suite est installé. Utilisez la procédure décrite dans le Guide d'installation rapide pour installer MFL-Pro Suite (à partir du CD-ROM d'installation fourni) et configurer l'appareil en vue d'imprimer par l'intermédiaire de votre réseau câblé ou sans fil.

### <span id="page-6-4"></span>**Paramètres du serveur proxy**

Si le réseau fait appel à un serveur proxy, les informations suivantes doivent être configurées sur l'appareil :

- Adresse du serveur proxy
- Numéro de port
- Nom d'utilisateur
- Mot de passe

#### **Pour MFC-J4510DW/J4710DW**

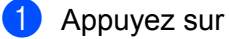

2 Appuyez sur Ts réglages.

**3** Effleurez l'écran vers le haut ou vers le bas, ou appuyez sur  $\blacktriangle$  ou  $\nabla$  pour afficher Réseau. Appuyez sur Réseau.

#### Introduction

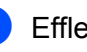

 $\overline{4}$  Effleurez l'écran vers le haut ou vers le bas, ou appuyez sur  $\overline{4}$  ou  $\overline{v}$  pour afficher Paramètres de connexion Web. Appuyez sur Paramètres de connexion Web.

- **b** Appuyez sur Paramètres proxy.
- **6** Effleurez l'écran vers le haut ou vers le bas, ou appuyez sur  $\triangle$  ou  $\nabla$  pour afficher Connexion proxy. Appuyez sur Connexion proxy.
- **7** Appuyez sur Activé.
- **(8)** Appuyez sur l'option à configurer, puis entrez les informations sur le serveur proxy. Appuyez sur OK.
- **9** Appuyez sur ...

### **Pour MFC-J4310DW/J4410DW/J4610DW**

- **4** Appuyez sur Param.
- **2** Appuyez sur  $\sim$  ou  $\sim$  pour afficher Réseau. Appuyez sur Réseau.
- **3** Appuyez sur  $\sim$  ou  $\vee$  pour afficher Param. connex. Web. Appuyez sur Param. connex. Web.
- 4 Appuyez sur Paramètres proxy.
- **b** Appuyez sur  $\sim$  ou  $\sim$  pour afficher Connexion proxy. Appuyez sur Connexion proxy.
- 6 Appuyez sur Activé.
- **7** Appuyez sur l'option à configurer, puis entrez les informations sur le serveur proxy. Appuyez sur OK.
- 8 Appuyez sur ...

### <span id="page-8-0"></span>**Configuration de Brother Web Connect**

### <span id="page-8-1"></span>**Procédure détaillée**

Utilisez la procédure suivante pour configurer les paramètres.

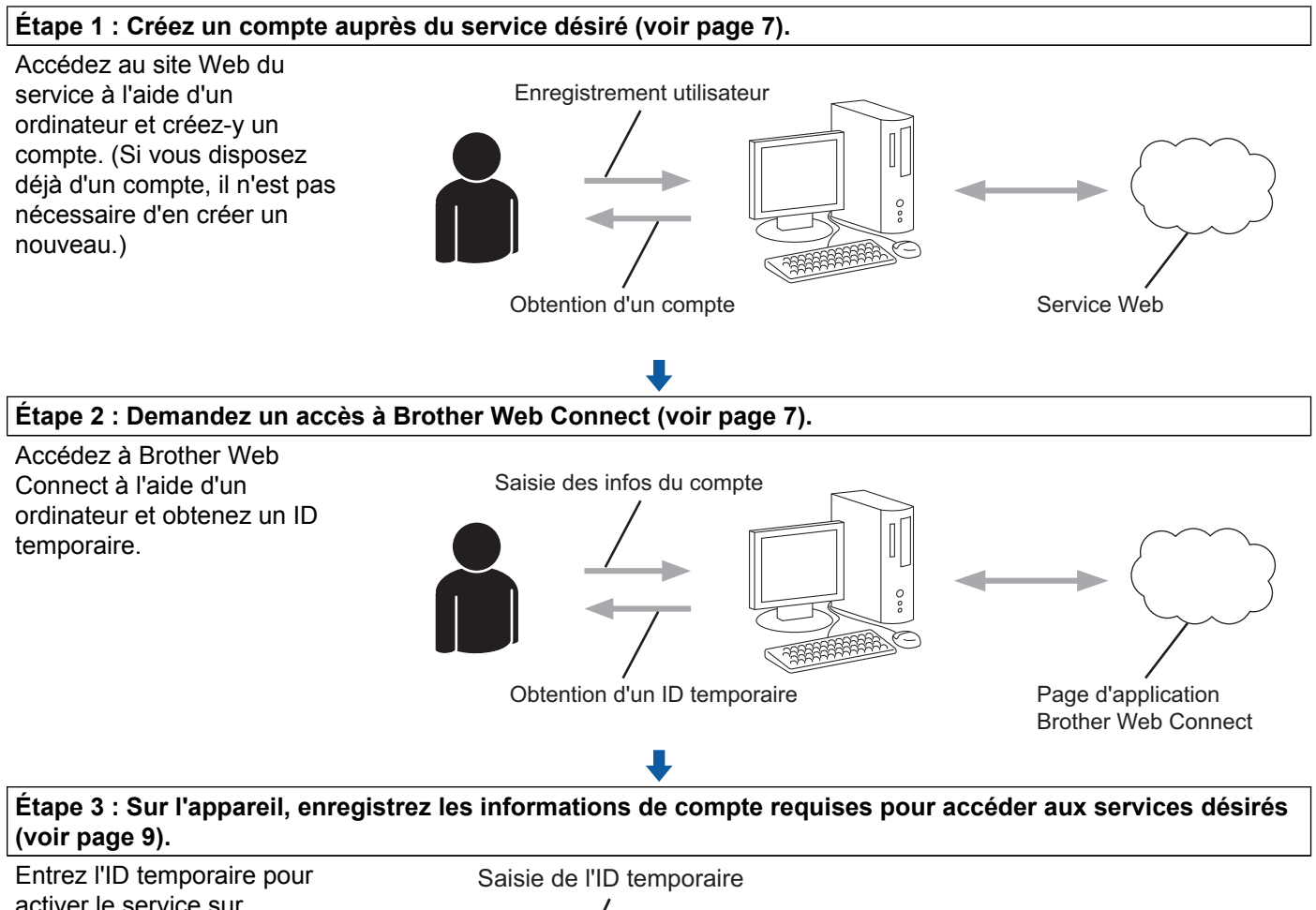

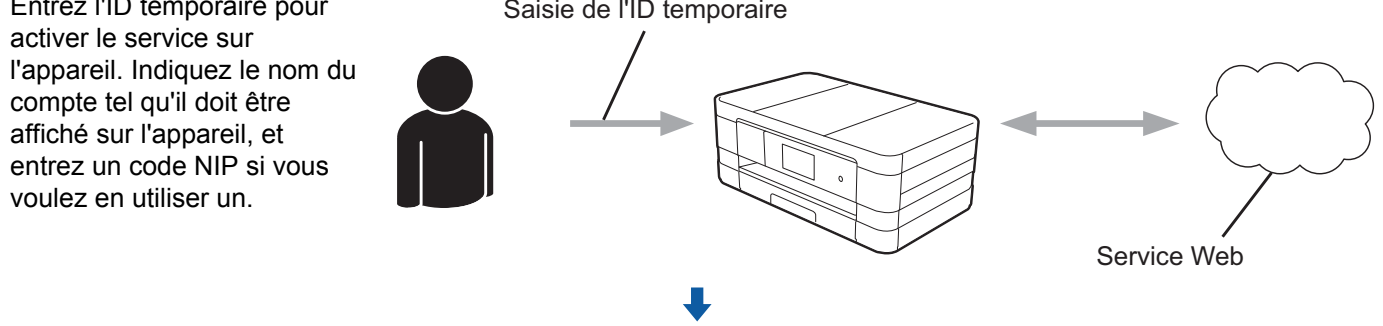

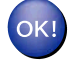

**L'appareil peut à présent utiliser le service.**

### <span id="page-9-0"></span>**Comment créer un compte pour chaque service désiré**

Pour pouvoir utiliser Brother Web Connect afin d'accéder à un service en ligne, vous devez posséder un compte sur ce service. Si vous ne possédez pas encore de compte, utilisez un ordinateur pour accéder au site Web du service et créer un compte. Après l'avoir créé, connectez-vous et utilisez ce compte une première fois avec un ordinateur avant d'employer la fonctionnalité Brother Web Connect. Sinon vous risquez de ne pas pouvoir accéder à ce service à l'aide de Brother Web Connect.

Si vous disposez déjà d'un compte, il n'est pas nécessaire d'en créer un autre.

Passez à la procédure suivante, *Comment demander un accès à Brother Web Connect*  $\triangleright$  page 7.

### **REMARQUE**

Il n'est pas nécessaire de créer un compte si vous utilisez le service en tant qu'invité. Seuls certains services peuvent être utilisés via un accès en tant qu'invité. Si le service que vous souhaitez utiliser ne propose pas cette possibilité, vous devez créer un compte.

### <span id="page-9-1"></span>**Comment demander un accès à Brother Web Connect**

Pour pouvoir utiliser Brother Web Connect pour accéder aux services en ligne, vous devez tout d'abord faire une demande d'accès à Brother Web Connect à l'aide d'un ordinateur sur lequel Brother MFL-Pro Suite est installé.

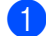

Allumez votre ordinateur.

- Accédez à la page Web de l'application Brother Web Connect.
	- $\blacksquare$  Windows<sup>®</sup>

Si vous avez déjà installé MFL-Pro Suite, choisissez / **Tous les programmes** / **Brother** /

**MFC-XXXX** (où XXXX est le nom de votre modèle) / **Brother Web Connect**.

Le navigateur Web démarre et accède à la page de l'application.

### **REMARQUE**

Vous pouvez aussi accéder directement à la page en entrant « <https://moi.bwc.brother.com/portal/> » dans la barre d'adresse de votre navigateur Web.

■ Macintosh

Si vous avez déjà installé MFL-Pro Suite, double-cliquez sur **Macintosh HD** / **Applications** / **Brother** / **Utilities** / **Brother Web Connect**.

Le navigateur Web démarre et accède à la page de l'application.

Vous pouvez aussi accéder directement à la page en utilisant l'une des méthodes suivantes :

- **•** À partir du CD-ROM d'installation fourni
	- **1** Insérez le CD-ROM d'installation fourni dans votre lecteur de CD-ROM. Double-cliquez sur l'icône **Support Brother**.
	- **2** Cliquez sur l'icône **Brother Web Connect**.
- **•** Depuis votre navigateur Web

Tapez «<https://moi.bwc.brother.com/portal/>» dans la barre d'adresse de votre navigateur Web.

**3** Choisissez le service désiré.

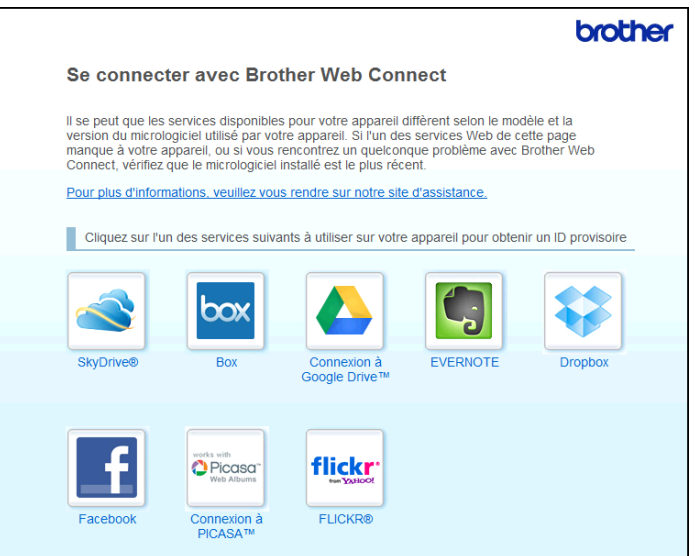

<sup>4</sup> Suivez les instructions qui s'affichent à l'écran et demandez un accès. Au terme de l'opération, votre ID temporaire s'affiche. Cet ID temporaire, qui est valide 24 heures, est nécessaire pour enregistrer des comptes sur l'appareil. Veillez donc à en prendre note.

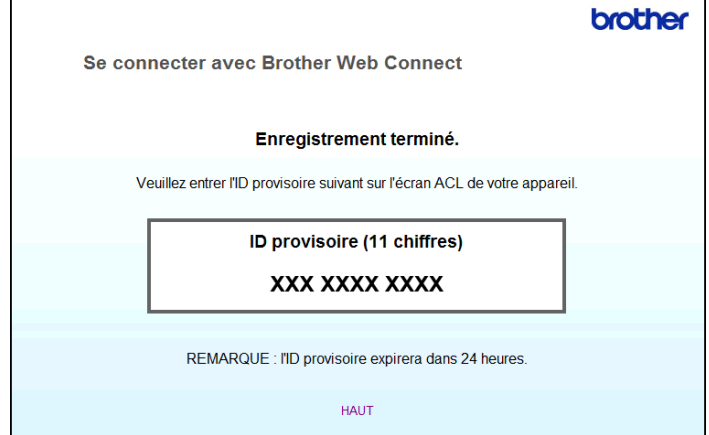

**6** Fermez le navigateur Web.

Passez à la procédure suivante, *[Comment enregistrer et supprimer des comptes sur l'appareil](#page-11-0)*  $\rightarrow$  [page 9](#page-11-0).

### <span id="page-11-0"></span>**Comment enregistrer et supprimer des comptes sur l'appareil**

Entrez les informations du compte et configurez l'appareil de façon à ce qu'il puisse accéder au service :

### **Enregistrement d'un compte**

### **Pour MFC-J4510DW/J4710DW**

- a Avant d'enregistrer un compte, assurez-vous que la date et l'heure aient été réglées correctement sur le panneau de commande de l'appareil. Reportez-vous au Guide d'installation rapide fourni avec votre appareil pour savoir comment régler la date et l'heure.
- **2** Effleurez l'écran vers la gauche ou vers la droite, ou appuyez sur  $\triangleleft$  ou  $\triangleright$  pour afficher l'écran Plus.
- **6** Appuyez sur Web.

Les informations relatives à la connexion Internet s'affichent à l'écran ACL de l'appareil. Prenez connaissance de ces informations, puis appuyez sur OK.

d Un message vous demande si vous voulez afficher à nouveau ces informations à l'avenir. Appuyez sur Oui ou Non.

### **REMARQUE**

S'il y a des annonces concernant les nouvelles fonctionnalités ou autre, les informations les plus récentes s'affichent. Prenez connaissance de ces informations, puis appuyez sur OK.

- **6** Choisissez le service désiré.
- **6** Si des informations relatives à Brother Web Connect s'affichent, appuyez sur  $OK$ .
- 7 Appuyez sur Enregistrer/Supprimer un compte.
- 8 Appuyez sur Enregistrer un compte.
- <sup>(9)</sup> Un message vous invite à entrer l'ID temporaire reçu lorsque vous avez demandé un accès à Brother Web Connect. Appuyez sur OK.
- <span id="page-11-1"></span><sup>10</sup> Entrez l'ID temporaire. Appuyez sur OK.

Un message d'erreur s'affiche si les informations que vous avez entrées ne correspondent pas à l'ID temporaire reçu lors de votre demande d'accès ou si l'ID temporaire a expiré. Entrez l'ID temporaire correctement ou effectuez une nouvelle demande d'accès afin de recevoir un nouvel ID temporaire (voir *Comment demander un accès à Brother Web Connect* >> page 7).

- **(1)** Un message vous invite à entrer pour le compte le nom qui doit s'afficher à l'écran ACL. Appuyez sur OK.
- **12** Entrez le nom à l'aide des boutons de l'écran ACL. Appuyez sur OK.
- **13** Effectuez l'une des opérations suivantes :
	- Pour définir un code NIP pour le compte, appuyez sur Oui. Entrez ensuite un code à quatre chiffres et appuyez sur OK. (Le code NIP interdit tout accès non autorisé au compte.)
	- $\blacksquare$  Si vous ne voulez pas définir de code NIP, appuyez sur  $Non$ .
- 14 Un message vous demande si vous voulez enregistrer les informations de compte que vous venez d'entrer.
	- Appuyez sur Oui pour procéder à l'enregistrement.
	- **Appuyez sur Non pour entrer à nouveau les informations. Revenez à l'étape**  $\mathbf{0}$ **.**
- **b** L'enregistrement du compte est terminé. Appuyez sur OK.
- **16** Appuyez sur ...

### **REMARQUE**

Vous pouvez enregistrer jusqu'à 10 comptes sur l'appareil.

### **Pour MFC-J4310DW/J4410DW/J4610DW**

- <sup>1</sup> Avant d'enregistrer un compte, assurez-vous que la date et l'heure aient été réglées correctement sur le panneau de commande de l'appareil. Reportez-vous au Guide d'installation rapide fourni avec votre appareil pour savoir comment régler la date et l'heure.
- **2** Appuyez sur  $\sim$  ou  $\sim$  pour afficher Web. Appuyez sur Web.
- <sup>3</sup> Les informations relatives à la connexion Internet s'affichent à l'écran ACL de l'appareil. Prenez connaissance de ces informations, puis appuyez sur OK.
- d Un message vous demande si vous voulez afficher à nouveau ces informations à l'avenir. Appuyez sur Oui ou Non.

S'il y a des annonces concernant les nouvelles fonctionnalités ou autre, les informations les plus récentes s'affichent. Prenez connaissance de ces informations, puis appuyez sur OK.

- **6** Choisissez le service désiré.
- 6 Si des informations relatives à Brother Web Connect s'affichent, appuyez sur  $OK$ .
- **Appuyez sur Enregis./Supprimer.**
- 8 Appuyez sur Enregistrer compte.
- <sup>9</sup> Un message vous invite à entrer l'ID temporaire reçu lorsque vous avez demandé un accès à Brother Web Connect. Appuyez sur OK.
- <span id="page-13-0"></span>**jo** Entrez l'ID temporaire. Appuyez sur OK.

### **REMARQUE**

Un message d'erreur s'affiche si les informations que vous avez entrées ne correspondent pas à l'ID temporaire reçu lors de votre demande d'accès ou si l'ID temporaire a expiré. Entrez l'ID temporaire correctement ou effectuez une nouvelle demande d'accès afin de recevoir un nouvel ID temporaire (voir *Comment demander un accès à Brother Web Connect* >> page 7).

- **(1)** Un message vous invite à entrer pour le compte le nom qui doit s'afficher à l'écran ACL. Appuyez sur OK.
- 12 Entrez le nom à l'aide des boutons de l'écran ACL. Appuyez sur OK.
- **13** Effectuez l'une des opérations suivantes :
	- Pour définir un code NIP pour le compte, appuyez sur Oui. Entrez ensuite un code à quatre chiffres et appuyez sur OK. (Le code NIP interdit tout accès non autorisé au compte.)
	- Si vous ne voulez pas définir de code NIP, appuyez sur Non.
- 14 Un message vous demande si vous voulez enregistrer les informations de compte que vous venez d'entrer.
	- Appuyez sur Oui pour procéder à l'enregistrement.
	- **Appuyez sur Non pour entrer à nouveau les informations. Revenez à l'étape**  $\mathbf{\omega}$ **.**
- **b** L'enregistrement du compte est terminé. Appuyez sur OK.
- **16** Appuyez sur ...

Vous pouvez enregistrer jusqu'à 10 comptes sur l'appareil.

### **Suppression d'un compte**

### **Pour MFC-J4510DW/J4710DW**

- **1** Effleurez l'écran vers la gauche ou vers la droite, ou appuyez sur  $\triangleleft$  ou  $\triangleright$  pour afficher l'écran Plus.
- $\overline{2}$  Appuyez sur Web. Si des informations relatives à la connexion Internet s'affichent à l'écran ACL de l'appareil, lisez-les et appuyez sur OK.
- <sup>3</sup> Un message vous demande si vous voulez afficher à nouveau ces informations à l'avenir. Appuyez sur Oui ou Non.

### **REMARQUE**

S'il y a des annonces concernant les nouvelles fonctionnalités ou autre, les informations les plus récentes s'affichent. Prenez connaissance de ces informations, puis appuyez sur OK.

- 4 Choisissez le service désiré.
- **b** Appuyez sur Enregistrer/Supprimer un compte.
- 6 Appuyez sur Supprimer un compte.
- 7) Appuyez sur les comptes à supprimer. Les comptes sélectionnés sont indiqués par des coches.
- 8 Appuyez sur OK.
- <sup>9</sup> Vous êtes invité à confirmer les sélections effectuées. Appuyez sur Oui pour effectuer la suppression.
- 10 La suppression des comptes est terminée. Appuyez sur OK.
- $\bigoplus$  Appuyez sur  $\bigcap$ .

### **Pour MFC-J4310DW/J4410DW/J4610DW**

- **Appuyez sur**  $\sim$  **ou**  $\sim$  **pour afficher Web.** Appuyez sur Web.
- <sup>2</sup> Si des informations relatives à la connexion Internet s'affichent à l'écran ACL de l'appareil, lisez-les et appuyez sur OK.
- **3** Un message vous demande si vous voulez afficher à nouveau ces informations à l'avenir. Appuyez sur Oui ou Non.

S'il y a des annonces concernant les nouvelles fonctionnalités ou autre, les informations les plus récentes s'affichent. Prenez connaissance de ces informations, puis appuyez sur OK.

- 4 Choisissez le service désiré.
- **6** Appuyez sur Enregis./Supprimer.
- 6 Appuyez sur Supprimer un compte.
- **7** Appuyez sur les comptes à supprimer. Les comptes sélectionnés sont indiqués par des coches.
- 8 Appuyez sur OK.
- <sup>9</sup> Vous êtes invité à confirmer les sélections effectuées. Appuyez sur Oui pour effectuer la suppression.
- (10 La suppression des comptes est terminée. Appuyez sur OK.
- **k** Appuyez sur

<span id="page-16-0"></span>**2**

## **Téléchargement**

### <span id="page-16-1"></span>**Téléchargement et impression d'images**

Les images qui ont été envoyées au service peuvent être téléchargées directement sur l'appareil, puis imprimées. Les images que d'autres utilisateurs ont envoyées pour les partager peuvent aussi être téléchargées, pour autant que vous disposiez des autorisations appropriées.

Certains services permettent aux utilisateurs de type invité d'afficher des images dites publiques. Lorsque vous accédez à un service en tant qu'invité, vous pouvez voir les images que leur propriétaire a rendues publiques (c.-à-d. sans restriction d'affichage).

Pour plus d'informations sur les services et les fonctionnalités prises en charge, voir *[Services accessibles](#page-3-2)*  $\rightarrow$  [page 1.](#page-3-2)

### **Pour MFC-J4510DW/J4710DW**

Effleurez l'écran vers la gauche ou vers la droite, ou appuyez sur  $\triangleleft$  ou  $\triangleright$  pour afficher l'écran Plus.

 $\lambda$  Appuyez sur Web.

Si des informations relatives à la connexion Internet s'affichent à l'écran ACL de l'appareil, lisez-les et appuyez sur OK.

**63** Un message vous demande si vous voulez afficher à nouveau ces informations à l'avenir. Appuyez sur Oui ou Non.

### **REMARQUE**

S'il y a des annonces concernant les nouvelles fonctionnalités ou autre, les informations les plus récentes s'affichent. Prenez connaissance de ces informations, puis appuyez sur  $\circ$ K.

- 4 Choisissez le service désiré.
- **6** Effectuez l'une des opérations suivantes :
	- Pour vous connecter au service à l'aide de votre compte, effleurez l'écran vers le haut ou vers le bas. ou appuyez sur  $\triangle$  ou  $\nabla$  afin d'afficher le nom de votre compte, puis appuyez sur celui-ci. Allez à l'étape **®**.
	- Pour accéder au service en tant qu'utilisateur invité, effleurez l'écran vers le bas ou appuyez sur  $\blacktriangledown$ pour afficher Utiliser service comme util. invité, puis appuyez dessus. Lorsque les informations relatives à l'accès en tant qu'utilisateur invité s'affichent, appuyez sur OK. Allez à l'étape **@**.
- <span id="page-16-2"></span>**6** Si l'écran de saisie du code NIP est affiché, entrez les quatre chiffres du code NIP, puis appuyez sur OK.

<span id="page-16-3"></span>**Z** Appuyez sur Téléch. pour impr.

Effectuez l'une des opérations suivantes :

 $\blacksquare$  Si vous vous êtes connecté au service à l'aide de votre compte, allez à l'étape  $\blacksquare$ .

- $\blacksquare$  S[i](#page-17-1) vous avez accédé au service en tant qu'utilisateur invité, allez à l'étape  $\blacksquare$ .
- <span id="page-17-0"></span>8 Effectuez l'une des opérations suivantes :
	- (Pour PICASA Web Albums™, FLICKR® et Facebook)
	- Pour télécharger vos images depuis le service, appuyez sur  $Votre$  album. Allez à l'étape  $\circled{n}$ .
	- $\blacksquare$  Pour télécharger les images d'autres utilisateurs depuis le service, appuyez sur Album  $d'$ un autre ut[i](#page-17-1)lisateur. Allez à l'étape  $\bullet$ .

(Pour GOOGLE DRIVE™, Dropbox, EVERNOTE, SkyDrive® et Box)

 $\blacksquare$  Allez à l'étape  $\blacksquare$ .

### **REMARQUE**

Pour pouvoir télécharger les images d'autres utilisateurs, vous devez disposer d'autorisations d'accès aux albums ou aux images en question.

<span id="page-17-1"></span><sup>9</sup> À l'aide des boutons de l'écran ACL, tapez le nom du compte de l'utilisateur dont vous voulez télécharger les images.

Appuyez sur OK.

### **REMARQUE**

En fonction du service, vous devrez peut-être sélectionner le nom du compte à partir d'une liste d'autres utilisateurs qui s'affiche à l'écran.

<span id="page-17-2"></span>**10** Effleurez l'écran vers le haut ou vers le bas, ou appuyez sur  $\triangle$  ou  $\nabla$  pour afficher l'album désiré <sup>1</sup>, et appuyez dessus.

Certains services n'exigent pas que les images soient enregistrées dans des albums. Pour les images qui ne sont pas enregistrées dans des albums, sélectionnez Afficher les photos non triées pour choisir des images. Les images d'autres utilisateurs ne peuvent pas être téléchargées si elles ne sont pas enregistrées dans un album.

- <span id="page-17-3"></span><sup>1</sup> L'album est une collection d'images. Le nom qui lui est donné peut cependant varier en fonction du service que vous utilisez. Si vous utilisez EVERNOTE, vous devez sélectionner le carnet de notes, puis sélectionner la note.
- **k** Appuyez sur la vignette de l'image désirée.

Confirmez l'image à l'écran ACL, puis appuyez sur OK. Répétez cette étape jusqu'à ce que vous ayez sélectionné toutes les images à imprimer (vous pouvez sélectionner jusqu'à 10 images).

**12** Une fois toutes les images désirées sélectionnées, appuyez sur OK.

**13** L'écran des paramètres d'impression s'affiche. Effectuez l'une des opérations suivantes :

- Pour modifier les paramètres d'impression, voir *[Comment modifier les paramètres d'impression](#page-21-0)*  $\rightarrow$  [page 19.](#page-21-0) Après avoir modifié les paramètres d'impressio[n](#page-17-4), allez à l'étape  $\alpha$ .
- $\blacksquare$  Si vous ne souhaitez pas modifier les paramètres d'impression, appuyez sur  $\circ$ K.
- <span id="page-17-4"></span> $\left| \right\rangle$  Appuyez sur  $OK$  pour imprimer.

L'appareil commence à télécharger et à imprimer les images.

Téléchargement

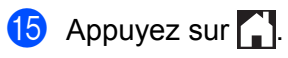

### **REMARQUE**

(Pour MFC-J4610DW/J4710DW)

Lorsque vous téléchargez et que vous imprimez des fichiers JPEG, l'impression ne peut pas s'effectuer via le bac 2.

#### Téléchargement

### **Pour MFC-J4310DW/J4410DW/J4610DW**

- **Appuyez sur**  $\sim$  **ou**  $\sim$  **pour afficher Web.** Appuyez sur Web.
- 2) Si des informations relatives à la connexion Internet s'affichent à l'écran ACL de l'appareil, lisez-les et appuyez sur OK.
- <sup>3</sup> Un message vous demande si vous voulez afficher à nouveau ces informations à l'avenir. Appuyez sur Oui ou Non.

### **REMARQUE**

S'il y a des annonces concernant les nouvelles fonctionnalités ou autre, les informations les plus récentes s'affichent. Prenez connaissance de ces informations, puis appuyez sur OK.

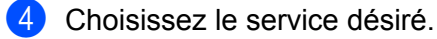

**b** Effectuez l'une des opérations suivantes :

- Pour vous connecter au service à l'aide de votre compte, appuyez sur  $\sim$  ou  $\sim$  afin d'afficher le nom de votre compte, puis appuyez sur celui-ci. Allez à l'étape  $\bigcirc$ .
- Pour accéder au service en tant qu'utilisateur invité, appuyez sur  $\sim$  ou  $\vee$  pour afficher Util c util invité, puis appuyez dessus. Lorsque les informations relatives à l'accès en tant qu'utilisateur invité s'affichent, appuyez sur  $OK$ . Allez à l'étape  $\bigcirc$  $\bigcirc$  $\bigcirc$ .
- <span id="page-19-0"></span>6 Si l'écran de saisie du code NIP est affiché, entrez les quatre chiffres du code NIP, puis appuyez sur OK.
- <span id="page-19-1"></span>7 Appuyez sur Téléch. pour impr.

Effectuez l'une des opérations suivantes :

- $\blacksquare$  Si vous vous êtes connecté au service à l'aide de votre compte, allez à l'étape  $\blacksquare$ .
- $\blacksquare$  S[i](#page-20-0) vous avez accédé au service en tant qu'utilisateur invité, allez à l'étape  $\blacksquare$ .
- <span id="page-19-2"></span>**8** Effectuez l'une des opérations suivantes : (Pour PICASA Web Albums™, FLICKR® et Facebook)
	- **Pour télécharger vos images depuis le service, appuyez sur** Votre album. Allez à l'étape  $\circled{n}$ .
	- Pour télécharger les images d'autres utilisateurs depuis le service, appuyez sur Album autre usager. Allez à l'étape  $\bullet$ .

(Pour GOOGLE DRIVE™, Dropbox, EVERNOTE, SkyDrive® et Box)

 $\blacksquare$  Allez à l'étape  $\blacksquare$ .

### **REMARQUE**

Pour pouvoir télécharger les images d'autres utilisateurs, vous devez disposer d'autorisations d'accès aux albums ou aux images en question.

<span id="page-20-0"></span><sup>9</sup> À l'aide des boutons de l'écran ACL, tapez le nom du compte de l'utilisateur dont vous voulez télécharger les images.

Appuyez sur OK.

### **REMARQUE**

En fonction du service, vous devrez peut-être sélectionner le nom du compte à partir d'une liste d'autres utilisateurs qui s'affiche à l'écran.

<span id="page-20-1"></span>**10** Appuyez sur  $\sim$  ou  $\vee$  pour afficher l'album désiré <sup>1</sup>, puis appuyez dessus. Certains services n'exigent pas que les images soient enregistrées dans des albums. Pour les images qui ne sont pas enregistrées dans des albums, sélectionnez V photos non triées pour choisir des images. Les images d'autres utilisateurs ne peuvent pas être téléchargées si elles ne sont pas enregistrées dans un album.

- **k** Appuyez sur  $\sim$  ou  $\vee$  pour afficher l'image désirée, puis appuyez dessus. Confirmez l'image à l'écran ACL, puis appuyez sur OK. Répétez cette étape jusqu'à ce que vous ayez sélectionné toutes les images à imprimer (vous pouvez sélectionner jusqu'à 10 images).
- 12 Une fois toutes les images désirées sélectionnées, appuyez sur OK.
- **13** L'écran des paramètres d'impression s'affiche. Effectuez l'une des opérations suivantes :
	- Pour modifier les paramètres d'impression, voir *[Comment modifier les paramètres d'impression](#page-21-0)*  $\rightarrow$  [page 19.](#page-21-0) Après avoir modifié les paramètres d'impressio[n](#page-20-3), allez à l'étape  $\circledA$ .
	- $\blacksquare$  Si vous ne souhaitez pas modifier les paramètres d'impression, appuyez sur  $\circ$ K.
- <span id="page-20-3"></span> $14$  Appuyez sur  $OK$  pour imprimer. L'appareil commence à télécharger et à imprimer les images.

 $\begin{bmatrix} 15 \\ 2 \end{bmatrix}$  Appuyez sur

### **REMARQUE**

(Pour MFC-J4610DW/J4710DW)

Lorsque vous téléchargez et que vous imprimez des fichiers JPEG, l'impression ne peut pas s'effectuer via le bac 2.

**2**

<span id="page-20-2"></span> $1$  L'album est une collection d'images. Le nom qui lui est donné peut cependant varier en fonction du service que vous utilisez. Si vous utilisez EVERNOTE, vous devez sélectionner le carnet de notes, puis sélectionner la note.

### <span id="page-21-0"></span>**Comment modifier les paramètres d'impression**

L'écran des paramètres d'impression s'affiche lorsque vous avez sélectionné les images à imprimer.

### **Pour MFC-J4510DW/J4710DW**

### **Qualité d'impression**

- <sup>1</sup> Appuyez sur Qualité d'impr.
- Appuyez sur Fin ou Normale.
- Si vous ne souhaitez modifier aucun autre réglage, appuyez sur OK.

### **Format du papier**

- **Appuyez sur** Format de papier.
- <span id="page-21-1"></span>**2) Choisissez le format de papier que vous utilisez**, Lettre, A3, Registre, Légal <sup>1</sup>, A4, 4"x6" ou  $5"x7"$ <sup>2</sup>.
	- <sup>1</sup> Fichiers PDF uniquement
	- <sup>2</sup> Fichiers JPEG uniquement
- <span id="page-21-2"></span> $\overline{3}$  Si vous ne souhaitez modifier aucun autre réglage, appuyez sur OK.

### **REMARQUE**

- **•** Pour imprimer sur du papier au format Légal, Registre et A3, vous devez utiliser exclusivement la fente d'alimentation manuelle.
- **(Pour MFC-J4710DW)**

Vous pouvez également imprimer sur du papier au format Légal, Registre et A3 à partir du bac 2.

### **Type de papier**

- **Appuyez sur** Type de papier.
- 2) Appuyez sur le type de papier utilisé, Papier normal, Pap.jet d'encre, Brother BP71 ou Autre - Glacé.
- **3** Si vous ne souhaitez modifier aucun autre réglage, appuyez sur OK.

### **REMARQUE**

Lorsque vous téléchargez et que vous imprimez des fichiers PDF, l'impression doit s'effectuer exclusivement sur du papier ordinaire.

#### **Impression sans bordure (fichiers JPEG uniquement)**

Cette fonction permet d'agrandir la zone imprimable jusqu'aux bords du papier.

#### Téléchargement

- <sup>1</sup> Appuyez sur Impr. ss bordure.
- Appuyez sur Activé (ou Désactivé).

Si vous ne souhaitez modifier aucun autre réglage, appuyez sur OK.

### **Pour MFC-J4310DW/J4410DW/J4610DW**

### **Qualité d'impression**

- **Appuyez sur** Qualité d'impr.
- Appuyez sur Fin ou Normale.
- $\overline{3}$  Si vous ne souhaitez modifier aucun autre réglage, appuyez sur OK.

### **Format du papier**

- **Appuyez sur Format papier.**
- <span id="page-22-0"></span>2) Choisissez le format de papier que vous utilisez, Lettre, A3, Registre, Légal <sup>1</sup>, A4, 4"x6" ou  $5"x7"$ <sup>2</sup>.
	- <sup>1</sup> Fichiers PDF uniquement
	- <sup>2</sup> Fichiers JPEG uniquement
- <span id="page-22-1"></span>**C** Si vous ne souhaitez modifier aucun autre réglage, appuyez sur OK.

### **REMARQUE**

Pour imprimer sur du papier au format Légal, Registre et A3, vous devez utiliser exclusivement la fente d'alimentation manuelle.

#### **Type de papier**

- **Appuyez sur** Type de papier.
- 2) Appuyez sur le type de papier utilisé, Papier normal, Pap.jet d'encre, Brother BP71 ou Autre - Glacé.
- $\langle 3 \rangle$  Si vous ne souhaitez modifier aucun autre réglage, appuyez sur OK.

### **REMARQUE**

Lorsque vous téléchargez et que vous imprimez des fichiers PDF, l'impression doit s'effectuer exclusivement sur du papier ordinaire.

#### **Impression sans bordure (fichiers JPEG uniquement)**

Cette fonction permet d'agrandir la zone imprimable jusqu'aux bords du papier.

#### Téléchargement

- <sup>1</sup> Appuyez sur Sans bordure.
- 2 Appuyez sur Activé (ou Désactivé).
- **6** Si vous ne souhaitez modifier aucun autre réglage, appuyez sur OK.

### <span id="page-24-0"></span>**Téléchargement et enregistrement d'images sur une carte mémoire ou une clé USB connectée à votre appareil**

Les fichiers JPEG et PDF peuvent être téléchargés depuis un service et être enregistrés directement sur un support connecté à l'appareil. Les images que d'autres utilisateurs ont envoyées pour les partager peuvent aussi être téléchargées, pour autant que vous disposiez des autorisations appropriées.

Certains services permettent aux utilisateurs de type invité d'afficher des images dites publiques. Lorsque vous accédez à un service en tant qu'invité, vous pouvez voir les images que leur propriétaire a rendues publiques (c.-à-d. sans restriction d'affichage).

Assurez-vous qu'il reste suffisamment d'espace disponible sur la carte mémoire ou la clé USB.

Pour plus d'informations sur les services et les fonctionnalités prises en charge, voir *[Services accessibles](#page-3-2)*  $\rightarrow$  [page 1.](#page-3-2)

### **Pour MFC-J4510DW/J4710DW**

- **1** Ouvrez le couvercle du logement des supports de données.
- 2) Insérez une carte mémoire ou une clé USB dans l'appareil. L'écran ACL change automatiquement.
- $\overline{3}$  Appuyez sur Web. Si des informations relatives à la connexion Internet s'affichent à l'écran ACL de l'appareil, lisez-les et appuyez sur OK.
- $\left(4\right)$  Un message vous demande si vous voulez afficher à nouveau ces informations à l'avenir. Appuyez sur Oui ou Non.

### **REMARQUE**

S'il y a des annonces concernant les nouvelles fonctionnalités ou autre, les informations les plus récentes s'affichent. Prenez connaissance de ces informations, puis appuyez sur OK.

**6** Choisissez le service désiré.

 $\boxed{6}$  Effectuez l'une des opérations suivantes :

- Pour vous connecter au service à l'aide de votre compte, effleurez l'écran vers le haut ou vers le bas, ou appuyez sur ▲ ou ▼ afin d'afficher le nom de votre compte, puis appuyez sur celui-ci. Allez à l'étape **n**.
- Pour accéder au service en tant qu'utilisateur invité, effleurez l'écran vers le bas ou appuyez sur  $\blacktriangledown$ pour afficher Utiliser service comme util. invité, puis appuyez dessus. Lorsque les informations relatives à l'accès en tant qu'utilisateur invité s'affichent, appuyez sur OK. Allez à l'étape  $\bigcirc$ .

<span id="page-24-1"></span>g Si l'écran de saisie du code NIP est affiché, entrez les quatre chiffres du code NIP, puis appuyez sur OK.

#### Téléchargement

<span id="page-25-0"></span>8 Appuyez sur Téléch. vers supp.

Effectuez l'une des opérations suivantes :

- S[i](#page-25-1) vous vous êtes connecté au service à l'aide de votre compte, allez à l'étape  $\bigcirc$ .
- $\blacksquare$  Si vous avez accédé au service en tant qu'utilisateur invité, allez à l'étape  $\spadesuit$ .
- <span id="page-25-1"></span>**8** Effectuez l'une des opérations suivantes : (Pour PICASA Web Albums™, FLICKR® et Facebook)
	- Pour télécharger vos images depuis le service, appuyez sur  $\text{Votre album.}$  Allez à l'étape  $\mathbf{\Phi}$ .
	- **Pour télécharger les images d'autres utilisateurs depuis le service, appuyez sur** Album d'un autre utilisateur. Allez à l'étape  $\mathbf{0}$ .

(Pour GOOGLE DRIVE™, Dropbox, EVERNOTE, SkyDrive® et Box)

 $\blacksquare$  $\blacksquare$  $\blacksquare$  Allez à l'étape  $\blacksquare$ .

### **REMARQUE**

Pour pouvoir télécharger les images d'autres utilisateurs, vous devez disposer d'autorisations d'accès aux albums ou aux images en question.

<span id="page-25-2"></span>j À l'aide des boutons de l'écran ACL, tapez le nom du compte de l'utilisateur dont vous voulez télécharger les images.

Appuyez sur OK.

### **REMARQUE**

En fonction du service, vous devrez peut-être sélectionner le nom du compte à partir d'une liste d'autres utilisateurs qui s'affiche à l'écran.

<span id="page-25-3"></span>**Effleurez l'écran vers le haut ou vers le bas, ou appuyez sur**  $\blacktriangle$  **ou**  $\nabla$  **pour afficher l'album désiré <sup>1</sup>, et** appuyez dessus.

Certains services n'exigent pas que les images soient enregistrées dans des albums. Pour les images qui ne sont pas enregistrées dans des albums, sélectionnez Afficher les photos non triées pour choisir des images. Les images d'autres utilisateurs ne peuvent pas être téléchargées si elles ne sont pas enregistrées dans un album.

<span id="page-25-4"></span>L'album est une collection d'images. Le nom qui lui est donné peut cependant varier en fonction du service que vous utilisez. Si vous utilisez EVERNOTE, vous devez sélectionner le carnet de notes, puis sélectionner la note.

- **12** Appuyez sur la vignette de l'image désirée. Confirmez l'image à l'écran ACL, puis appuyez sur OK. Répétez cette étape jusqu'à ce que vous ayez sélectionné toutes les images à télécharger (vous pouvez sélectionner jusqu'à 10 images).
- **13** Une fois toutes les images désirées sélectionnées, appuyez sur OK.
- 14 Appuyez sur OK pour procéder au téléchargement. L'appareil commence à télécharger les images.

### $\begin{bmatrix} 1 \\ 2 \end{bmatrix}$  Appuyez sur

- **•** Les fichiers téléchargés sont renommés sur la base de la date actuelle. Par exemple, la première image enregistrée le 1<sup>er</sup> juillet serait nommée 07010001.jpg. Notez que les paramètres régionaux influent également sur le format de date du nom de fichier.
- **•** Les images sont enregistrées dans le dossier « BROTHER » qui se trouve au niveau racine du support.

### **Pour MFC-J4310DW/J4410DW/J4610DW**

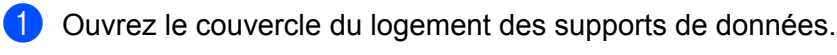

- 2) Insérez une carte mémoire ou une clé USB dans l'appareil. L'écran ACL change automatiquement.
- **8** Appuyez sur
- **4** Appuyez sur  $\sim$  ou  $\sim$  pour afficher Web. Appuyez sur Web.
- **6** Si des informations relatives à la connexion Internet s'affichent à l'écran ACL de l'appareil, lisez-les et appuyez sur OK.
- **6)** Un message vous demande si vous voulez afficher à nouveau ces informations à l'avenir. Appuyez sur Oui ou Non.

### **REMARQUE**

S'il y a des annonces concernant les nouvelles fonctionnalités ou autre, les informations les plus récentes s'affichent. Prenez connaissance de ces informations, puis appuyez sur OK.

- 8 Effectuez l'une des opérations suivantes :
	- Pour vous connecter au service à l'aide de votre compte, appuyez sur  $\sim$  ou  $\sim$  afin d'afficher le nom de votre compte, pu[i](#page-26-0)s appuyez sur celui-ci. Allez à l'étape  $\bigcirc$ .
	- Pour accéder au service en tant qu'utilisateur invité, appuyez sur  $\vee$  pour afficher Util c util invité, puis appuyez dessus. Lorsque les informations relatives à l'accès en tant qu'utilisateur invité s'affichent, appuyez sur  $OK$ . Allez à l'étape  $\circled{n}$ .
- <span id="page-26-0"></span><sup>9</sup> Si l'écran de saisie du code NIP est affiché, entrez les quatre chiffres du code NIP, puis appuyez sur OK.
- <span id="page-26-1"></span>10 Appuyez sur Téléch. vers supp.

Effectuez l'une des opérations suivantes :

- $\blacksquare$  $\blacksquare$  $\blacksquare$  Si vous vous êtes connecté au service à l'aide de votre compte, allez à l'étape  $\blacksquare$ .
- $\blacksquare$  $\blacksquare$  $\blacksquare$  Si vous avez accédé au service en tant qu'utilisateur invité, allez à l'étape  $\blacksquare$ .

**2**

**<sup>7</sup>** Choisissez le service désiré.

#### Téléchargement

<span id="page-27-0"></span>**k** Effectuez l'une des opérations suivantes :

(Pour PICASA Web Albums™, FLICKR® et Facebook)

- **Pour télécharger vos i[m](#page-27-2)ages depuis le service, appuyez sur** Votre album. Allez à l'étape  $\circledR$ .
- Pour télécharger les images d'autres utilisateurs depuis le service, appuyez sur A[l](#page-27-1)bum autre usager. Allez à l'étape  $\circled{2}$ .

(Pour GOOGLE DRIVE™, Dropbox, EVERNOTE, SkyDrive® et Box)

 $\blacksquare$  Allez à l'étape  $\blacksquare$ .

### **REMARQUE**

Pour pouvoir télécharger les images d'autres utilisateurs, vous devez disposer d'autorisations d'accès aux albums ou aux images en question.

<span id="page-27-1"></span>l À l'aide des boutons de l'écran ACL, tapez le nom du compte de l'utilisateur dont vous voulez télécharger les images.

Appuyez sur OK.

### **REMARQUE**

En fonction du service, vous devrez peut-être sélectionner le nom du compte à partir d'une liste d'autres utilisateurs qui s'affiche à l'écran.

<span id="page-27-2"></span>**13** Appuyez sur  $\sim$  ou  $\vee$  pour afficher l'album désiré <sup>1</sup>, puis appuyez dessus. Certains services n'exigent pas que les images soient enregistrées dans des albums. Pour les images qui ne sont pas enregistrées dans des albums, sélectionnez V photos non triées pour choisir des images. Les images d'autres utilisateurs ne peuvent pas être téléchargées si elles ne sont pas enregistrées dans un album.

<span id="page-27-3"></span> $1$  L'album est une collection d'images. Le nom qui lui est donné peut cependant varier en fonction du service que vous utilisez. Si vous utilisez EVERNOTE, vous devez sélectionner le carnet de notes, puis sélectionner la note.

**14** Appuyez sur  $\sim$  ou  $\vee$  pour afficher l'image désirée, puis appuyez dessus. Confirmez l'image à l'écran ACL, puis appuyez sur OK. Répétez cette étape jusqu'à ce que vous ayez sélectionné toutes les images à imprimer (vous pouvez sélectionner jusqu'à 10 images).

**O** Une fois toutes les images désirées sélectionnées, appuyez sur OK.

**16** Appuyez sur OK pour procéder au téléchargement. L'appareil commence à télécharger et à imprimer les images.

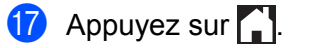

- **•** Les fichiers téléchargés sont renommés sur la base de la date actuelle. Par exemple, la première image enregistrée le 1<sup>er</sup> juillet serait nommée 07010001.jpg. Notez que les paramètres régionaux influent également sur le format de date du nom de fichier.
- **•** Les images sont enregistrées dans le dossier « BROTHER » qui se trouve au niveau racine du support.

<span id="page-29-0"></span>**3**

### <span id="page-29-1"></span>**Numérisation et envoi de documents**

Les photos et images numérisées peuvent être directement envoyées à un service sans passer par un ordinateur.

Pour plus d'informations sur les services et les fonctionnalités prises en charge, voir *[Services accessibles](#page-3-2)*  $\rightarrow$  [page 1.](#page-3-2)

### **Pour MFC-J4510DW/J4710DW**

**1** Chargez votre document.

- **2** Effleurez l'écran vers la gauche ou vers la droite, ou appuyez sur  $\triangle$  ou  $\triangleright$  pour afficher l'écran Plus.
- $\overline{3}$  Appuyez sur Web.

Si des informations relatives à la connexion Internet s'affichent à l'écran ACL de l'appareil, lisez-les et appuyez sur OK.

d Un message vous demande si vous voulez afficher à nouveau ces informations à l'avenir. Appuyez sur Oui ou Non.

### **REMARQUE**

S'il y a des annonces concernant les nouvelles fonctionnalités ou autre, les informations les plus récentes s'affichent. Prenez connaissance de ces informations, puis appuyez sur OK.

- **6** Choisissez le service désiré.
- 6 Effleurez l'écran vers le haut ou vers le bas, ou appuyez sur  $\triangle$  ou  $\nabla$  pour afficher le nom de votre compte, puis appuyez dessus.
- <sup>7</sup> Si l'écran de saisie du code NIP est affiché, entrez les quatre chiffres du code NIP, puis appuyez sur OK.
- 8 Appuyez sur Charger depuis scan.
- <sup>9</sup> Si un écran vous invite à préciser le format de fichier de l'image à envoyer, choisissez le format de fichier désiré.

### **REMARQUE**

Lorsque vous numérisez et envoyez des fichiers JPEG, la numérisation en noir et blanc n'est pas disponible, et chaque page est envoyée sous la forme d'un fichier distinct.

<span id="page-29-2"></span> $\ddot{10}$  L'écran des paramètres de numérisation s'affiche. Effectuez l'une des opérations suivantes :

■ Pour modifier les paramètres de numérisation, voir *[Comment modifier les paramètres de numérisation](#page-31-0)*  $\rightarrow$  [page 29.](#page-31-0) Après avoir modifié les paramètres de numérisation, passez à l'étape  $\bullet$ .

<span id="page-30-1"></span><span id="page-30-0"></span>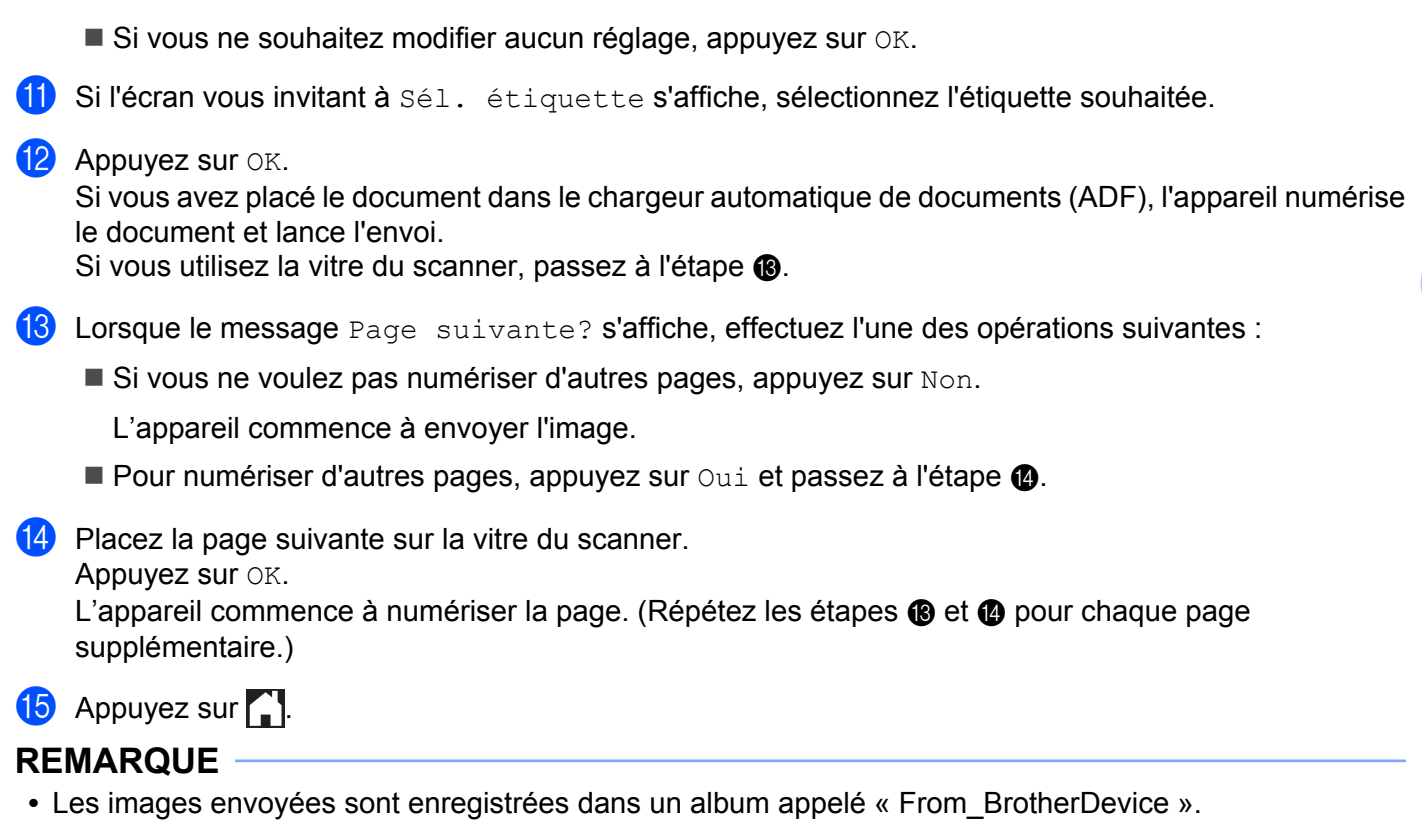

<span id="page-30-2"></span>**•** Pour plus d'informations sur les limitations, notamment en ce qui concerne la taille des images ou le nombre d'images pouvant être envoyées, consultez le site Web du service concerné.

### **Pour MFC-J4310DW/J4410DW/J4610DW**

- **a** Chargez votre document.
- 2 Appuyez sur  $\sim$  ou  $\vee$  pour afficher Web. Appuyez sur Web.
- <sup>3</sup> Si des informations relatives à la connexion Internet s'affichent à l'écran ACL de l'appareil, lisez-les et appuyez sur OK.
- $\left(4\right)$  Un message vous demande si vous voulez afficher à nouveau ces informations à l'avenir. Appuyez sur Oui ou Non.

### **REMARQUE**

S'il y a des annonces concernant les nouvelles fonctionnalités ou autre, les informations les plus récentes s'affichent. Prenez connaissance de ces informations, puis appuyez sur  $OK$ .

**6** Choisissez le service désiré.

6 Appuyez sur  $\sim$  ou  $\vee$  pour afficher le nom de votre compte, puis appuyez dessus.

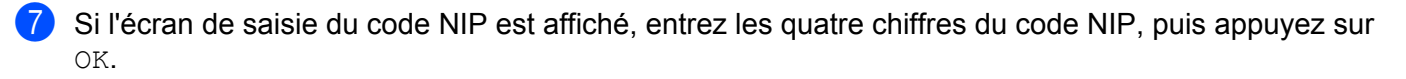

8 Appuyez sur Charger depuis scan.

<sup>(9)</sup> Si un écran vous invite à préciser le format de fichier de l'image à envoyer, choisissez le format de fichier désiré.

**REMARQUE**

Lorsque vous numérisez et envoyez des fichiers JPEG, la numérisation en noir et blanc n'est pas disponible, et chaque page est envoyée sous la forme d'un fichier distinct.

- <span id="page-31-4"></span>(0) L'écran des paramètres de numérisation s'affiche. Effectuez l'une des opérations suivantes :
	- Pour modifier les paramètres de numérisation, voir *[Comment modifier les paramètres de numérisation](#page-31-0)*  $\rightarrow$  [page 29.](#page-31-0) Après avoir modifié les paramètres de numérisation, passez à l'étape  $\oplus$ .
	- Si vous ne souhaitez modifier aucun réglage, appuyez sur OK.
- <span id="page-31-1"></span>**k** Si l'écran vous invitant à  $Sé1$ . étiquette s'affiche, sélectionnez l'étiquette souhaitée.

### $\overline{12}$  Appuyez sur OK.

Si vous avez placé le document dans le chargeur automatique de documents (ADF), l'appareil numérise le document et lance l'envoi.

Si vous utilisez la vitre du scanner, passez à l'étape **®**.

- <span id="page-31-2"></span>**13** Lorsque le message Page suivante? s'affiche, effectuez l'une des opérations suivantes :
	- Si vous ne voulez pas numériser d'autres pages, appuyez sur Non.

L'appareil commence à envoyer l'image.

Pour [n](#page-31-3)umériser d'autres pages, appuyez sur  $\overline{O}$ ui et passez à l'étape  $\overline{Q}$ .

<span id="page-31-3"></span>(2) Placez la page suivante sur la vitre du scanner.

Appuyez sur OK.

L'appareil co[m](#page-31-2)me[n](#page-31-3)ce à numériser la page. (Répétez les étapes  $\circledR$  et  $\circledP$  pour chaque page supplémentaire.)

 $\begin{bmatrix} 15 \\ 2 \end{bmatrix}$  Appuyez sur

### **REMARQUE**

- **•** Les images envoyées sont enregistrées dans un album appelé « From\_BrotherDevice ».
- **•** Pour plus d'informations sur les limitations, notamment en ce qui concerne la taille des images ou le nombre d'images pouvant être envoyées, consultez le site Web du service concerné.

### <span id="page-31-0"></span>**Comment modifier les paramètres de numérisation**

L'écran des paramètres de numérisation s'affiche avant que vous procédiez à la numérisation des documents à envoyer (voir l'étape  $\circled{a}$  à la [page 27](#page-29-2) ou l'étape  $\circled{a}$  à la [page 29\)](#page-31-4) :

### **Pour MFC-J4510DW/J4710DW**

### **Type de numérisation**

- <sup>1</sup> Appuyez sur Type de numéris. dans l'écran des paramètres de numérisation.
- **2** Choisissez Couleur ou N/B.
- **3** Si vous ne souhaitez modifier aucun autre réglage, appuyez sur OK.

### **REMARQUE**

Lorsque vous numérisez et envoyez des fichiers JPEG, la numérisation en noir et blanc n'est pas disponible, et chaque page est envoyée sous la forme d'un fichier distinct.

### **Résolution**

- **1** Appuyez sur Résolution dans l'écran des paramètres de numérisation.
- **Choisissez** 100 ppp, 200 ppp, 300 ppp  $\overline{ou}$  600 ppp.
- $\boxed{3}$  Si vous ne souhaitez modifier aucun autre réglage, appuyez sur OK.

### **Taille de numérisation**

- **4** Appuyez sur Format numéris. dans l'écran des paramètres de numérisation.
- 2 Choisissez Lettre ou A4.
- $\overline{3}$  Si vous ne souhaitez modifier aucun autre réglage, appuyez sur OK.

### **REMARQUE**

En fonction de votre pays, l'option Lettre peut ne pas être disponible.

#### **Numérisation recto verso (Pour MFC-J4710DW)**

- <sup>1</sup> Appuyez sur Num. recto-verso dans l'écran des paramètres de numérisation.
- Choisissez Bord long, Bord court ou Arrêt.
- $\bullet$  Si vous ne souhaitez modifier aucun autre réglage, appuyez sur OK.

### **REMARQUE**

La numérisation recto verso n'est disponible que si vous procédez à la numérisation à partir du chargeur automatique de documents. Le réglage par défaut de la numérisation recto verso est « Arrêt ».

### **Pour MFC-J4310DW/J4410DW/J4610DW**

### **Type de numérisation**

- $\Box$  Appuyez sur Type numéris. dans l'écran des paramètres de numérisation.
- 2 Choisissez Couleur ou N/B.
- $\boxed{3}$  Si vous ne souhaitez modifier aucun autre réglage, appuyez sur OK.

### **REMARQUE**

Lorsque vous numérisez et envoyez des fichiers JPEG, la numérisation en noir et blanc n'est pas disponible, et chaque page est envoyée sous la forme d'un fichier distinct.

### **Résolution**

- **4** Appuyez sur Résolution dans l'écran des paramètres de numérisation.
- **2** Choisissez 100 ppp, 200 ppp, 300 ppp ou 600 ppp.
- $\boxed{3}$  Si vous ne souhaitez modifier aucun autre réglage, appuyez sur OK.

### **Taille de numérisation**

- <sup>1</sup> Appuyez sur Format numéris. dans l'écran des paramètres de numérisation.
- 2 Choisissez Lettre ou A4.
- **8** Si vous ne souhaitez modifier aucun autre réglage, appuyez sur OK.

### **REMARQUE**

En fonction de votre pays, l'option Lettre peut ne pas être disponible.

### <span id="page-34-0"></span>**Envoi d'images enregistrées sur une carte mémoire ou une clé USB**

Les images enregistrées sur un support connecté à l'appareil peuvent être envoyées directement à un service.

Pour plus d'informations sur les services et les fonctionnalités prises en charge, voir *[Services accessibles](#page-3-2)*  $\rightarrow$  [page 1.](#page-3-2)

### **Pour MFC-J4510DW/J4710DW**

- Ouvrez le couvercle du logement des supports de données.
- 2) Insérez une carte mémoire ou une clé USB dans l'appareil. L'écran ACL change automatiquement.
- $\overline{3}$  Appuyez sur Web.

Si des informations relatives à la connexion Internet s'affichent à l'écran ACL de l'appareil, lisez-les et appuyez sur OK.

 $\left(4\right)$  Un message vous demande si vous voulez afficher à nouveau ces informations à l'avenir. Appuyez sur Oui ou Non.

### **REMARQUE**

S'il y a des annonces concernant les nouvelles fonctionnalités ou autre, les informations les plus récentes s'affichent. Prenez connaissance de ces informations, puis appuyez sur  $\circ$ K.

- **5** Choisissez le service désiré.
- 6 Effleurez l'écran vers le haut ou vers le bas, ou appuyez sur  $\triangle$  ou  $\nabla$  pour afficher le nom de votre compte, puis appuyez dessus.
- <sup>7</sup> Si l'écran de saisie du code NIP est affiché, entrez les quatre chiffres du code NIP, puis appuyez sur OK.
- 8 Appuyez sur Charg. depuis supp.
- **9** Appuyez sur la vignette de l'image désirée. Confirmez l'image à l'écran ACL, puis appuyez sur OK. Répétez cette étape jusqu'à ce que vous ayez sélectionné toutes les images à envoyer.
- $\bullet$  Une fois toutes les images désirées sélectionnées, appuyez sur  $OK$ .
- $\bullet$  Appuyez sur  $OK$ . L'appareil commence à envoyer les images.
- $\bigcirc$  Appuyez sur  $\bigcirc$  .

- **•** Les images envoyées sont enregistrées dans un album appelé « From\_BrotherDevice ».
- **•** Pour plus d'informations sur les limitations, notamment en ce qui concerne la taille des images ou le nombre d'images pouvant être envoyées, consultez le site Web du service concerné.

### **Pour MFC-J4310DW/J4410DW/J4610DW**

- **1** Ouvrez le couvercle du logement des supports de données.
- **2** Insérez une carte mémoire ou une clé USB dans l'appareil. L'écran ACL change automatiquement.
- **8** Appuyez sur
- **4** Appuyez sur  $\sim$  ou  $\sim$  pour afficher Web. Appuyez sur Web.
- 5) Si des informations relatives à la connexion Internet s'affichent à l'écran ACL de l'appareil, lisez-les et appuyez sur OK.
- **6** Un message vous demande si vous voulez afficher à nouveau ces informations à l'avenir. Appuyez sur Oui ou Non.

### **REMARQUE**

S'il y a des annonces concernant les nouvelles fonctionnalités ou autre, les informations les plus récentes s'affichent. Prenez connaissance de ces informations, puis appuyez sur OK.

- **7** Choisissez le service désiré.
- 8) Appuyez sur  $\sim$  ou  $\sim$  pour afficher le nom de votre compte, puis appuyez dessus.
- 9 Si l'écran de saisie du code NIP est affiché, entrez les quatre chiffres du code NIP, puis appuyez sur OK.
- (0) Appuyez sur Charg. depuis supp.
- **(i)** Appuyez sur  $\sim$  ou  $\sim$  pour afficher l'image désirée, puis appuyez dessus. Confirmez l'image à l'écran ACL, puis appuyez sur OK. Répétez cette étape jusqu'à ce que vous ayez sélectionné toutes les images à envoyer.
- **12** Une fois toutes les images désirées sélectionnées, appuyez sur OK.
- $\bullet$  Appuyez sur OK. L'appareil commence à envoyer les images.
- $\left( 4\right)$  Appuyez sur  $\left[ 2\right]$ .

### **REMARQUE**

- **•** Les images envoyées sont enregistrées dans un album appelé « From\_BrotherDevice ».
- **•** Pour plus d'informations sur les limitations, notamment en ce qui concerne la taille des images ou le nombre d'images pouvant être envoyées, consultez le site Web du service concerné.

# <span id="page-37-0"></span>**4**

## **Paramètres des raccourcis (Pour MFC-J4510DW/J4710DW)**

### <span id="page-37-1"></span>**Ajout de raccourcis Web Connect**

Il est possible de définir dans un raccourci Web Connect les paramètres des services suivants :

- PICASA Web Albums™
- GOOGLE DRIVE™
- $\blacksquare$  FLICKR<sup>®</sup>
- Facebook
- **EVERNOTE**
- **Dropbox**
- $\blacksquare$  SkyDrive®
- Box
- (1) Si l'écran qui s'affiche est Page d'accueil ou Plus, effleurez l'écran vers la gauche ou vers la droite, ou appuyez sur  $\triangleleft$  ou  $\triangleright$  pour afficher l'écran des raccourcis.
- 2 Appuyez sur  $\pm$  là où aucun raccourci n'a encore été défini.
- $3$  Appuyez sur Web.
- $\overline{a}$  Si les informations relatives à la connexion Internet s'affichent, prenez connaissance de ces informations et confirmez-les en appuyant sur OK.
- **6** Effleurez l'écran vers la gauche ou vers la droite ou appuyez sur  $\triangleleft$  ou  $\triangleright$  pour afficher les services disponibles, puis appuyez sur le service désiré.
- **6** Appuyez sur votre compte. Si le compte est protégé par un code NIP, entrez le code NIP du compte à l'aide du clavier de l'écran tactile.

Appuyez sur OK.

**G** Sélectionnez la fonction à utiliser.

### **REMARQUE**

Les fonctions qui peuvent être définies varient en fonction du service choisi.

 $\delta$  Prenez connaissance et confirmez la liste des fonctions choisies, puis appuyez sur OK.

 $\Theta$  Appuyez sur OK pour enregistrer votre raccourci.

### **REMARQUE**

Le nom du raccourci est attribué automatiquement. Pour modifier le nom d'un raccourci, voir *[Comment](#page-38-1) modifier le nom d'un raccourci* >> page 36.

Paramètres des raccourcis (Pour MFC-J4510DW/J4710DW)

### <span id="page-38-0"></span>**Comment modifier les raccourcis**

Il n'est pas possible de modifier les raccourcis Web Connect. Si vous souhaitez procéder à une modification, vous devez supprimer le raccourci en question (voir *Comment supprimer un raccourci* >> page 36), puis en créer un nouveau (voir *Ajout de raccourcis Web Connect* >> page 35).

### <span id="page-38-1"></span>**Comment modifier le nom d'un raccourci**

<sup>1</sup> Exercez une pression prolongée sur le raccourci jusqu'à ce qu'une boîte de dialogue s'affiche.

### **REMARQUE**

```
Vous pouvez également appuyer sur \|\cdot\|, puis sur Ts réglages, et enfin sur
Paramètres de raccourci.
```

```
2 Appuyez sur Modifier le nom du raccourci.
```
 $\overline{3}$  Pour modifier le nom, maintenez le bouton  $\overline{3}$  enfoncé pour supprimer le nom actuel, puis entrez un nouveau nom à l'aide du clavier de l'écran tactile. Appuyez sur OK.

### <span id="page-38-2"></span>**Comment supprimer un raccourci**

<span id="page-38-4"></span><sup>1</sup> Exercez une pression prolongée sur le raccourci jusqu'à ce qu'une boîte de dialogue s'affiche.

**REMARQUE**

Vous pouvez également appuyer sur  $\|\cdot\|$ , puis sur Ts réglages, et enfin sur

Paramètres de raccourci.

2) Appuyez sur Eff[a](#page-38-4)cer pour supprimer le raccourci que vous aviez choisi à l'étape  $\bigcirc$ . Appuyez sur Oui pour confirmer.

### <span id="page-38-3"></span>**Comment rappeler un raccourci**

Les paramètres des raccourcis sont affichés à l'écran Raccourci. Pour rappeler un raccourci, appuyez sur son nom.

**Dépannage**

### <span id="page-39-1"></span>**Messages d'erreur**

<span id="page-39-0"></span>**A**

Comme pour tout appareil de bureau à la fine pointe de la technologie, des pannes peuvent se produire. En cas d'erreur, l'appareil affiche un message d'erreur. Le tableau ci-dessous présente les messages d'erreur les plus fréquents.

Vous serez en mesure de corriger vous-même la plupart de ces erreurs. Si vous avez besoin d'une aide supplémentaire, vous pouvez accéder au Centre de solutions Brother pour consulter la FAQ (foire aux questions) et les conseils de dépannage.

Visitez notre site à l'adresse <http://solutions.brother.com/>.

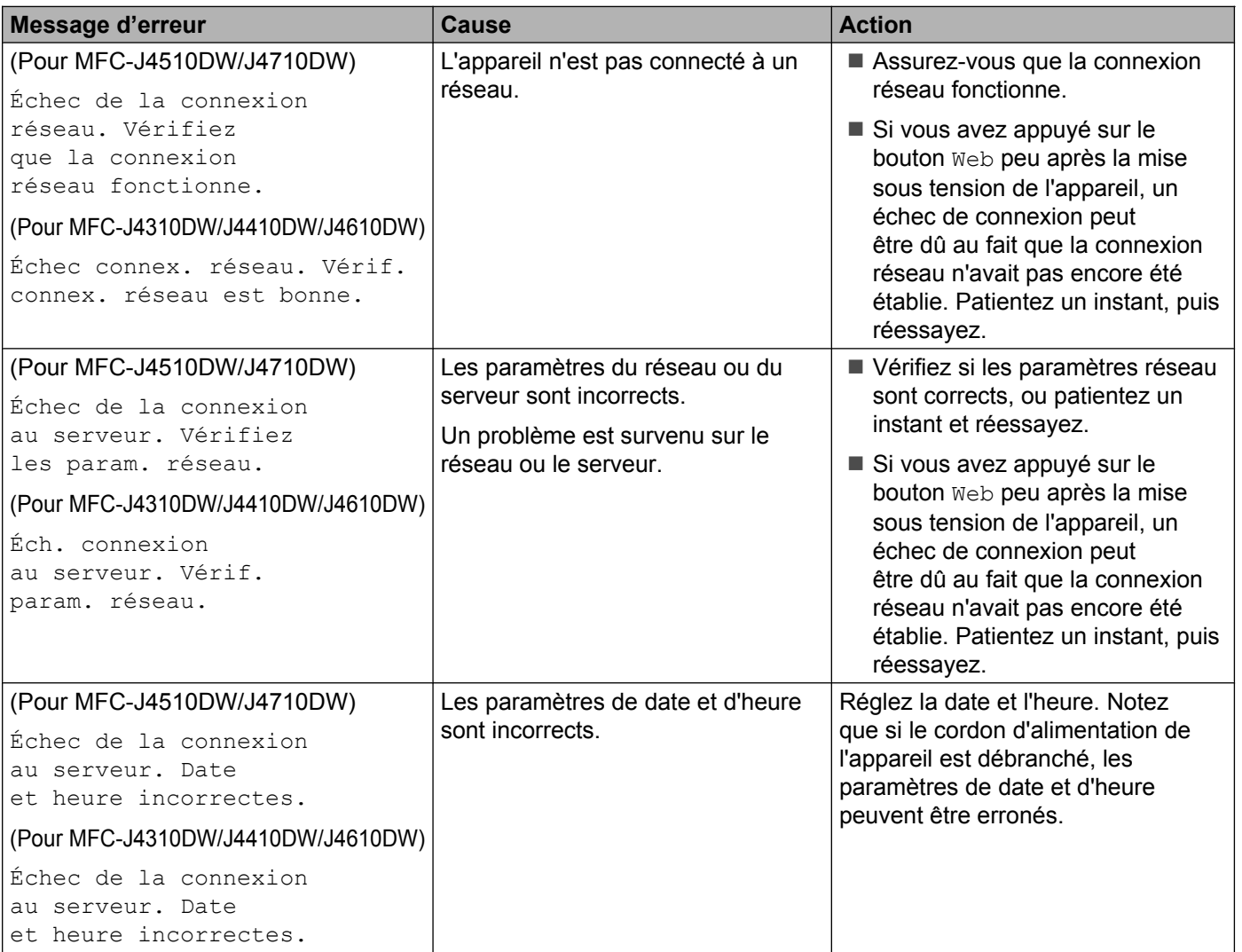

### Dépannage

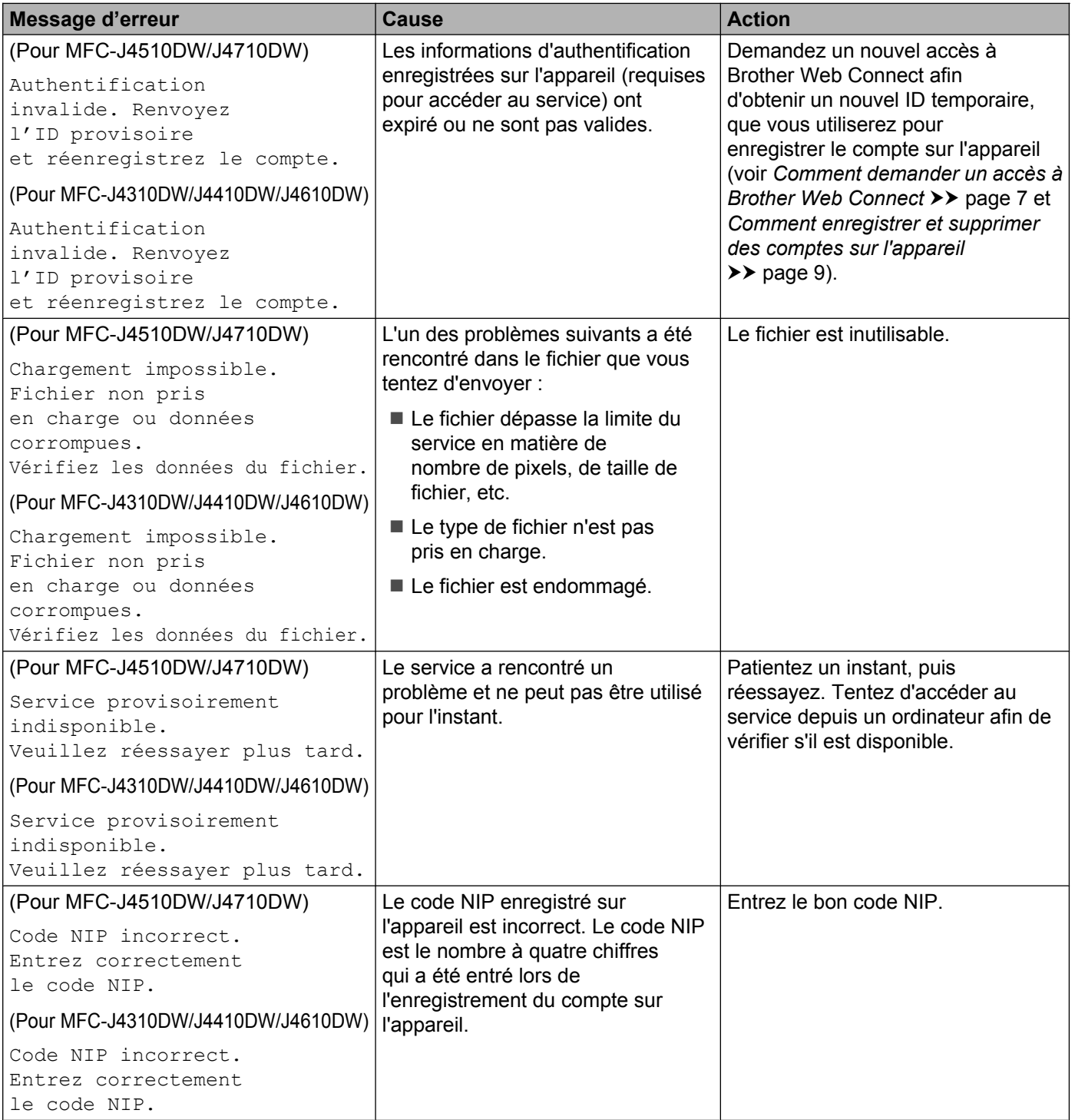

### Dépannage

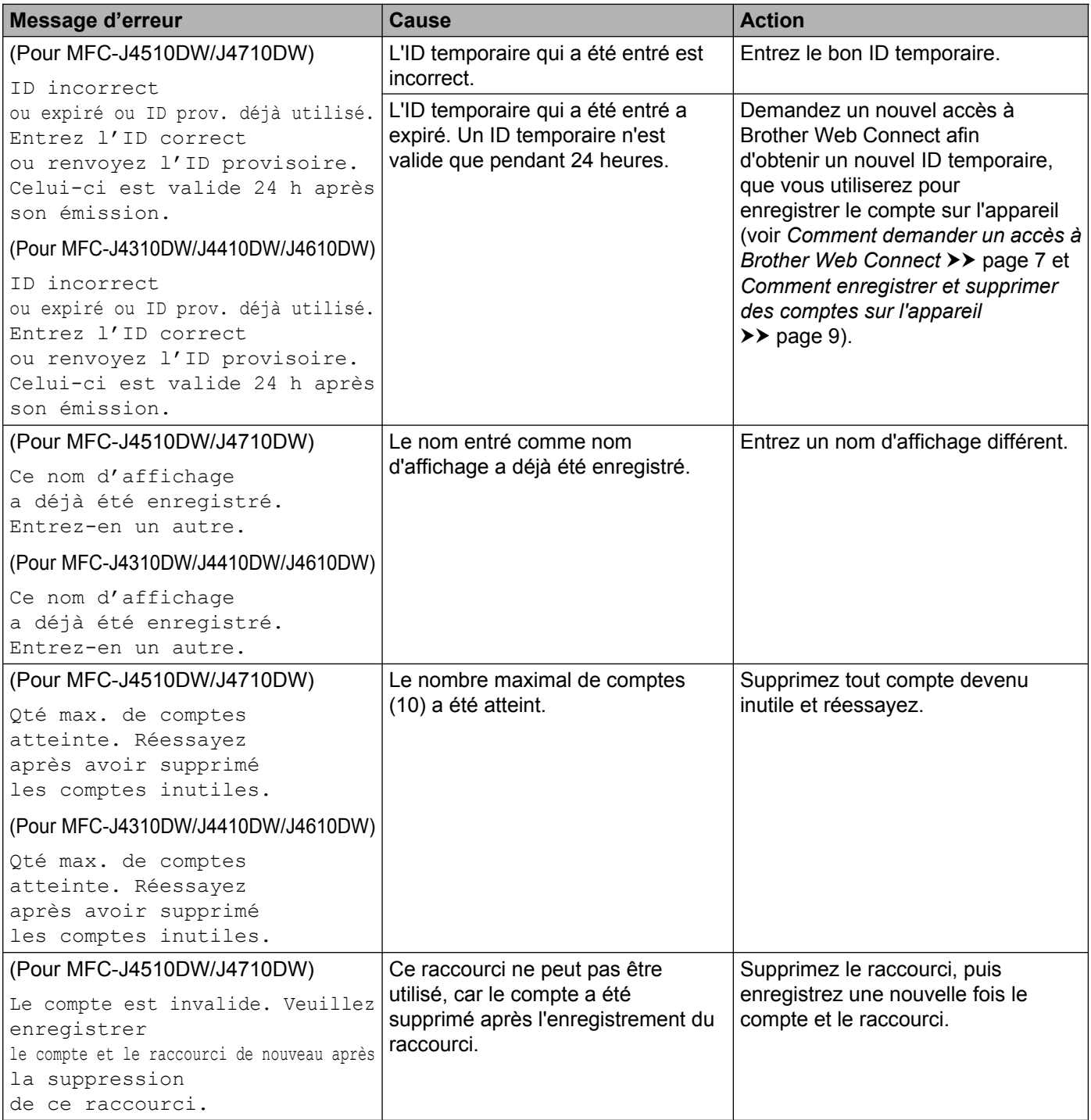

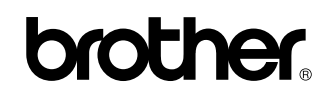

**Visitez-nous sur le Web <http://www.brother.com/>**

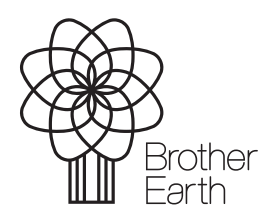

[www.brotherearth.com](http://www.brotherearth.com)